# **DeviceMaster**

## **Comtrol DeviceMaster**

S

The Comtrol® DeviceMaster® connects to the switcher over Ethernet and provides a number of RS-232/422/485 serial ports that can be used to connect multiple serial devices to the switcher without using the single serial port on the switcher. This document describes how to set up the switcher and the DeviceMaster to work together. To connect a device to the switcher through the DeviceMaster, you need the serial connection information for that device.

 $\Omega$ 

N

#### **Requirements**

- Comtrol® DeviceMaster® Port Expander Option
- Comtrol® PortVision® software
- Serial Interface Cables

## **Switcher Setup**

#### *To Set Up Remote Ports for the DeviceMaster*

- **1.** Press HOME  $\Rightarrow$  Setup  $\Rightarrow$  Installation  $\Rightarrow$  Com Setup  $\Rightarrow$ **Type**.
	- Use the **Com Port** knob to select the **REMOTE** *X* port that you want to use for the Port Expander.
	- Use the **Device** knob to select **Expander**.
- **2.** Press **Select Device**.
	- Use the **Device** knob to select **NetExp**.
- **3.** Press **Com Type**.
	- Use the **Type** knob to select **Network TCP**.
- **4.** Press **HOME Confirm**.

#### *To Set Up Communications with a Device*

- **1.** Press HOME  $\Rightarrow$  Setup  $\Rightarrow$  Installation  $\Rightarrow$  Com Setup  $\Rightarrow$ **Type**.
	- Use the **Com Port** knob to select the **REMOTE** *X***A** port that you want to set up a device on. The **NetExp** ports are labelled **REMOTE** *X***A**, *X***B**, *X***C**, and *X***C**.
	- Use the **Device** knob to select the **Class** of device you are connecting to the DeviceMaster.
- **2.** Press **Select Device**.
	- Use the **Device** knob to select the **Device** you are connecting to the DeviceMaster.
- **3.** Press **Com Type**.
	- Use the **Type** knob to select **Network TCP**.
- **4.** Press **Com Setting**.
- **5.** Use the **Client/Server** knob on the **Communications Menu 1- 2** to select whether the switcher should act as a client or server. Enter the port settings as follows:
	- **Client** Select this option if the switcher should act as the client when communicating with the device. Enter the settings for the switcher as follows:
		- In the **Remote IP Address** field, enter the IP address of the external device.
		- In the **Remote Port** field, enter the port on the external device that the switcher must connect to.
	- **Server** Select this option if the switcher should act as the server when communicating with the device. Enter the settings for the switcher as follows:
		- In the **Local IP Address** list, select the IP address of the switcher that you want to use to connect with the external device.
		- In the **Local Port** field, enter the port on the switcher that the external device must connect to.
- **6.** Press **HOME Confirm**.

## **DeviceMaster Setup**

Refer to the documentation that came with the DeviceMaster for information on using the Comtrol® PortVision® software to set up the DeviceMaster.

If you are using a Cisco Systems® brand router, or switch, to connect the Comtrol DeviceMaster to the switcher, you must disable the BPDU Guard on the Cisco Systems® brand router or switch to ensure proper communications.

#### *To Set Up a DeviceMaster*

- **1.** On your computer, open your Web Browser and, in the address bar, enter the IP address of your DeviceMaster and press **Enter**. The default address is **192.168.250.250**.
- **2.** Click **Configure Network**.
- **3.** Click **Use static configuration below:** and enter the IP Address, Netmask, and Gateway you want to use. A static IP Address is required for the switcher to connect to the DeviceMaster.
- **4.** Click **Save**. Changes do not take effect until the DeviceMaster is rebooted.
- **5.** Click **Port x**, where **x** is the port on the DeviceMaster you are connecting a device to.
- **6.** Enter the Serial Configuration information for your device:
	- **Mode** set for device
	- **Baud** set for device

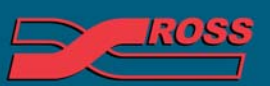

#### **Video Production Technology**

- **Parity** set for device
- **DTR** off
- **EOL** disabled

*Note: If you are connecting a device using the RAP protocol to the DeviceMaster, you must have Listen unchecked and enter the IP address of the Master Panel in the Connect To: field, as well as the Local IP Port in the To Port: field. The Local IP Port is found on the Device Network Setup Menu.*

- **7.** Enter the TCP Connection Configuration information for your device:
	- **Enable** selected
	- **Listen** selected
	- **Port** Ross Video suggests that you start numbering the ports at 1001.
	- Leave all other setting at their default values.
- **8.** Reboot the DeviceMaster.

### **Comtrol DeviceMaster Pinouts**

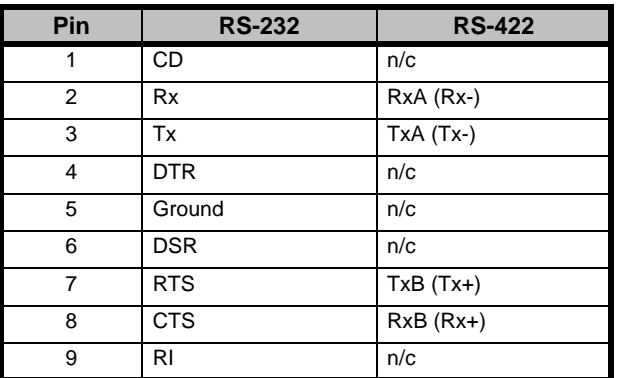

## **Compatibility**

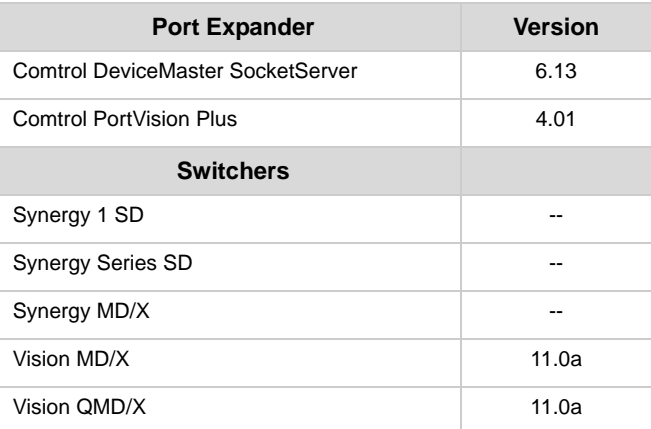

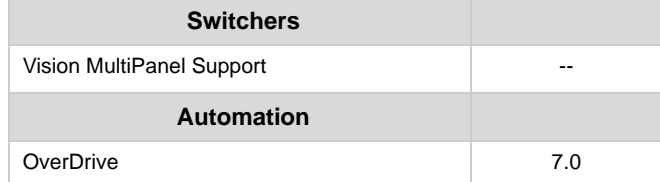

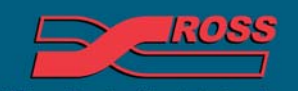

**Video Production Technology**